# Kurzanleitung für Lernende

### 1. LOGIN

Link: httsp://XXX.training.relias.de

(XXX = Kürzel/URL Ihrer Einrichtung)

Ihr Benutzername und Ihr Passwort werden Ihnen von Ihrer Einrichtung mitgeteilt. Nach dem ersten Login werden Sie gebeten, Sicherheitsfragen zu beantworten und ggfls. das Passwort zu ändern. Diese Angaben können Sie jederzeit unter "Mein Konto" **am** rechten oberen Bildschirmrand anpassen.

## 2. STARTSEITE

Auf der Startseite sehen Sie auf einem Blick Ihre aktuell anstehenden Aufgaben und letzten Aktivitäten.

Achtung! Diese Ansicht stellt Ihnen die Aufgaben der kommenden drei Monate dar. Ist eine Aufgabe zu einem späteren Zeitpunkt fällig, wird diese hier nicht angezeigt!

#### 3. AUFGABEN

Unter **J** Aufgaben finden Sie alle Ihnen zugewiesenen Aufgaben. Diese werden in absteigender Reihenfolge nach Fälligkeit sortiert dargestellt. Klicken Sie auf **Starten** um mit der Bearbeitung eines Modules zu beginnen.

#### 4. WAHLKURSE

Unter III Wahlkurse können Sie die verfügbare Kursbibliothek durchsuchen und sich mit einem Klick auf **Anmelden** zu einem gewünschten Modul anmelden. Dieses erscheint anschließend am Ende Ihrer Aufgabenliste.

Bitte beachten Sie: Auf Grund von Seiteneinstellungen Ihrer Einrichtung können Sie möglicherweise keine Wahlkurse auswählen.

#### 5. LEISTUNGSNACHWEIS

Im F Leistungsnachweis finden Sie eine Übersicht aller abgeschlossener Module und können diese erneut abrufen.

Über das  $\Box$  - Symbol unterhalb des jeweiligen Titels eines Moduls können Sie das entsprechende Zertifikat auswählen. Tragen Sie Ihren Namen und optional weitere Daten unter

"Teilnehmerinformationen" ein. Anschließend stehen Ihnen folgende Funktionen zur Verfügung:

Zertifikat Drucken

Zertifikat an E-Mail Adresse senden

Zertifikat herunterladen

Ihr Zertifikat wird ie nach Auswahl der Funktion in einem neuen Fenster geöffnet.

Bitte beachten Sie, dass die Pop-ups von Relias in den Einstellungen Ihres Browsers zugelassen sind.

## 6. HILFE

Unter  $\Omega$  Hilfe stehen Ihnen zwei verschiedene Möglichkeiten zur Verfügung:

#### 1. Anleitung für Lernende

Klicken Sie auf Anleitung für Lernende Z um zu einer ausführlichen Anleitung zu gelangen, welche alle wesentlichen Informationen über das Relias-LMS zusammenfasst.

#### 2. Support kontakƟeren

Klicken Sie auf Unterstützung anfordern, um eine Nachricht an Ihre Administration zu versenden, und so weitere Unterstützung zu erhalten.

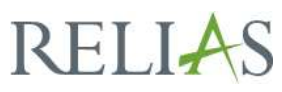